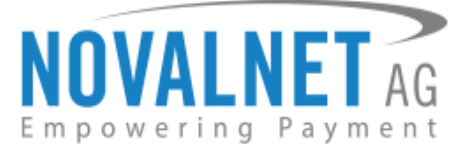

Feringastr. 4 85774 Unterföhring Germany Tel: +49 89 9230683-19 Fax: +49 89 9230683-11

# **Installation Guide for Novalnet PrestaShop Module**

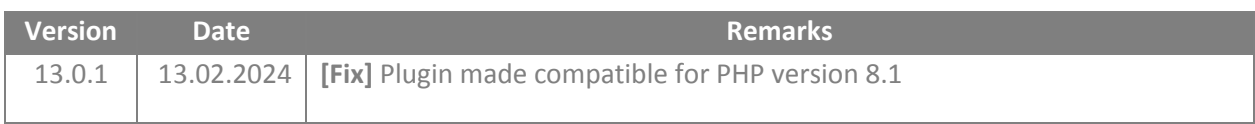

For previous version changelog, go to

<https://github.com/Novalnet-AG/prestashop-payment-integration-novalnet/blob/master/changelog.txt>

NOVALNET AG Payment Institution Feringastr. 4 85774 Unterföhring

Tel.: +49 89 9230683-19 Fax: +49 89 9230683-11 E-mail[: technic@novalnet.de](mailto:technic@novalnet.de) Tax id: DE254954139

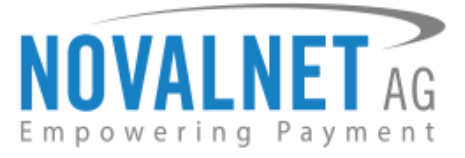

# **TABLE OF CONTENTS**

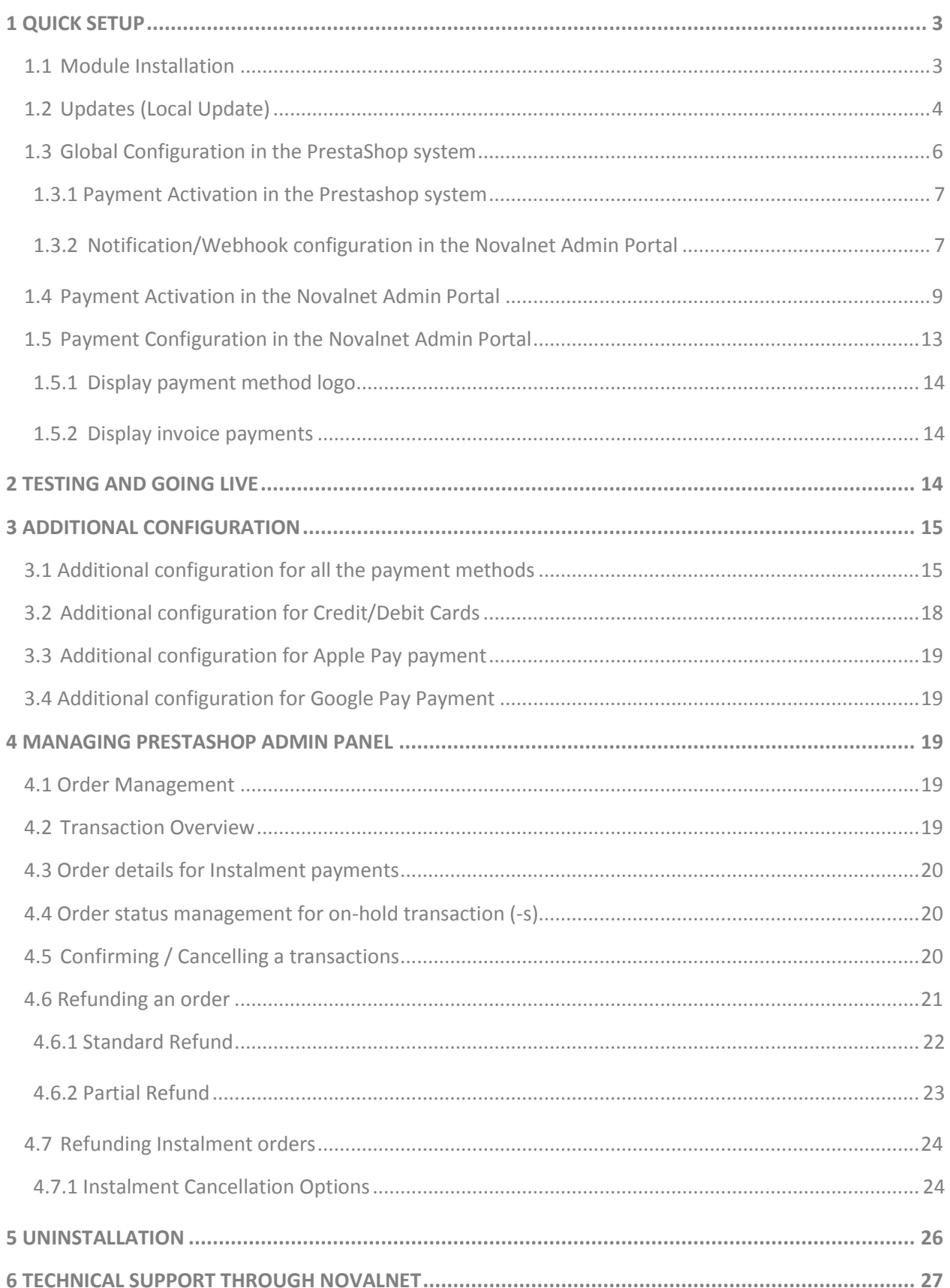

Tel.: +49 89 9230683-19 Fax: +49 89 9230683-11 E-mail: technic@novalnet.de Tax id: DE254954139

![](_page_2_Picture_0.jpeg)

# <span id="page-2-0"></span>**1 QUICK SETUP**

This guide describes the quick installation procedure of Novalnet payment module in your shop system and to start accepting payments worldwide. For this integration, a Novalnet merchant account is needed to accept Novalnet payments**,** so please make sure that you have received your merchant account details from our sales team. If not, drop a mail to [sales@novalnet.de](mailto:sales@novalnet.de)

This Novalnet payment module version (13.0.1) supports the following versions:

![](_page_2_Picture_208.jpeg)

To get started:

- 1. Log in to the [Novalnet Admin Portal](https://admin.novalnet.de/) with your merchant account details (user credentials)
- 2. Log in to your PrestaShop system.
- 3. Make sure that you have extracted the payment module package from the zip file you have received. If you have received only the installation guide without the payment module package (zip file), please send us a mail to [technic@novalnet.de](mailto:technic@novalnet.de) with your merchant ID.

# <span id="page-2-1"></span>1.1 Module Installation

To install the Novalnet Payment Module, please go to your shop system and follow the steps below. **Step 1:** Navigate to **Modules → Module Manager** in your shop admin panel as shown below

![](_page_2_Figure_11.jpeg)

![](_page_2_Figure_12.jpeg)

NOVALNET AG Payment Institution Feringastr. 4 85774 Unterföhring

Tel.: +49 89 9230683-19 Fax: +49 89 9230683-11 E-mail[: technic@novalnet.de](mailto:technic@novalnet.de) Tax id: DE254954139

![](_page_3_Picture_0.jpeg)

**Step 3:** In the next window that appears, click **select file** and choose the file **novalnet.zip**

![](_page_3_Picture_142.jpeg)

### Figure 3

**Step 4:** After the successful installation, click **CONFIGURE** as shown below,

![](_page_3_Picture_5.jpeg)

### Figure 4

# <span id="page-3-0"></span>1.2 Updates (Local Update)

You can update the Novalnet payment module to the current version in your shop backend without changing the previous plugin configurations. Follow the below steps to update the plugin.

Before upgrading the plugin, uninstall the existing Novalnet payment module by navigating to **Modules**  $\rightarrow$  **Module Manager**  $\rightarrow$  **Novanet**, and by clicking **Uninstall**.

![](_page_3_Picture_143.jpeg)

### Figure 5

Confirm uninstallation by clicking **Yes, uninstall it** on the confirmation popup that appears.

![](_page_3_Picture_13.jpeg)

![](_page_3_Figure_14.jpeg)

NOVALNET AG Payment Institution Feringastr. 4 85774 Unterföhring

Tel.: +49 89 9230683-19 Fax: +49 89 9230683-11 E-mail[: technic@novalnet.de](mailto:technic@novalnet.de) Tax id: DE254954139

![](_page_4_Picture_0.jpeg)

Then, click **Upload a module** from the **Module Manager** page as shown below

![](_page_4_Picture_79.jpeg)

Figure 7

Click **Select file** to upload the module.

![](_page_4_Picture_80.jpeg)

### Figure 8

The module is then uploaded as shown below

![](_page_4_Picture_81.jpeg)

Figure 9

NOVALNET AG Payment Institution Feringastr. 4 85774 Unterföhring

**5**

Tel.: +49 89 9230683-19 Fax: +49 89 9230683-11 E-mail[: technic@novalnet.de](mailto:technic@novalnet.de) Tax id: DE254954139

![](_page_5_Picture_0.jpeg)

# <span id="page-5-0"></span>1.3 Global Configuration in the PrestaShop system

The main configuration occurs in your PrestaShop system as well as in the [Novalnet Admin Portal.](https://admin.novalnet.de/)

In your PrestaShop system navigate to **Modules**  $\rightarrow$  **Module Manager**  $\rightarrow$  **Novalnet Global Configuration**. Enter the following keys:

- **Product activation key** a unique token for merchant authentication and payment processing.
- **Payment access key** a secret key assigned to each merchant which encrypts the data to avoid user manipulation and fraud.
- **Tariff ID** a unique identifier created based on the tariff type at Novalnet.

![](_page_5_Picture_184.jpeg)

### Figure 10

To get your **Product Activation key**, go to th[e Novalnet Admin Portal,](https://admin.novalnet.de/) navigate to **Projects** menu and click view icon on the right of your project to view the project details.

![](_page_5_Picture_185.jpeg)

### Figure 11

Click **API credentials,** copy the **API Signature (Product activation key)** and **Payment access key** as shown below,

![](_page_5_Picture_186.jpeg)

![](_page_5_Figure_14.jpeg)

NOVALNET AG Payment Institution Feringastr. 4 85774 Unterföhring

Tel.: +49 89 9230683-19 Fax: +49 89 9230683-11 E-mail[: technic@novalnet.de](mailto:technic@novalnet.de) Tax id: DE254954139

![](_page_6_Picture_0.jpeg)

Paste the **Product activation key** and **Payment access key** in the respective fields in your shop admin panel. Next, choose the Tariff ID from the **Select Tariff ID** drop down menu that you have created.

![](_page_6_Picture_165.jpeg)

Figure 13

Then click  $\begin{array}{c} \hline \end{array}$  to update the changes.

# <span id="page-6-0"></span>1.3.1 Payment Activation in the Prestashop system

To display payment methods on the shop checkout page, enable **Yes** under the **Enable payment method** drop down on the **NOVALNET CONFIGURATION PAGE** page. Saving the configuration settings will enable the payment methods activated in th[e Novalnet Admin Portal.](https://admin.novalnet.de/)

Enable payment method res Yes

### Figure 14

# <span id="page-6-1"></span>1.3.2 Notification/Webhook configuration in the Novalnet Admin Portal

In the **Novalnet Global Configuration** page, on your shop admin panel, you will find your **Notification / Webhook URL** under **Notification / Webhook URL Setup** as shown below,

![](_page_6_Picture_166.jpeg)

### Figure 15

Click **Configure** to setup your **Notification / Webhook URL** in to the [Novalnet Admin Portal](https://admin.novalnet.de/) as shown below,

![](_page_6_Picture_167.jpeg)

![](_page_6_Picture_168.jpeg)

![](_page_7_Picture_0.jpeg)

After successful configuration, your shop **Webhook URL** will be linked with your Novalnet Merchant account in the [Novalnet Admin Portal](https://admin.novalnet.de/) under **Vendor script URL/ Notification & Webhook URL** field of your desired project as shown below

![](_page_7_Picture_131.jpeg)

### Figure 17

In your shop system, you can additionally test the Webhook URL manually and send notification emails to specific email addresses as shown below,

![](_page_7_Picture_132.jpeg)

# Figure 18

- **1** Notification / Webhook URL Required to keep the merchant's database/system up to date and synchronized with Novalnet always (for example: up-to-date transaction status delivery).
- **Allow manual testing of the Notification / Webhook URL** Enable this to test the Novalnet Notification / Webhook URL manually. Disable this before setting your shop system into live, to block unauthorized calls from external parties.
- **Send e-mail to**  Every execution will be sent as a message to the e-mail address defined in this field.

**8**

![](_page_8_Picture_0.jpeg)

# <span id="page-8-0"></span>1.4 Payment Activation in the Novalnet Admin Portal

All the Novalnet supported payment methods can be viewed here: [www.novalnet.com/payment.](http://www.novalnet.com/payment) If you have questions on the payment methods or have additional payment method requests, please contact [sales@novalnet.de](mailto:sales@novalnet.de)

To activate the [preferred payment methods](https://www.novalnet.com/payment) for your website, navigate to [Novalnet Admin Portal](https://admin.novalnet.de/)  $\rightarrow$ **Projects →** choose your project → Payment Methods → click **Edit Payment Methods** on the top right corner as shown below,

![](_page_8_Picture_122.jpeg)

Figure 19

NOVALNET AG Payment Institution Feringastr. 4 85774 Unterföhring

![](_page_9_Picture_0.jpeg)

Now, select the preferred payment methods and click **Update** to activate them.

![](_page_9_Picture_59.jpeg)

Figure 20

NOVALNET AG Payment Institution Feringastr. 4 85774 Unterföhring

Tel.: +49 89 9230683-19 Fax: +49 89 9230683-11 E-mail[: technic@novalnet.de](mailto:technic@novalnet.de) Tax id: DE254954139

![](_page_10_Picture_0.jpeg)

You can also sort the payment methods in any order through '**Drag and Drop'** positioning. Finally, click **Update** to save them on the checkout page.

![](_page_10_Picture_107.jpeg)

### Figure 21

To use the **APPLE PAY** payment method, go to **Apple Pay**  $\rightarrow$  **Configure**  $\rightarrow$  **Add new domain** in the **Novalnet** [Admin Portal](https://admin.novalnet.de/) as shown below,

![](_page_10_Picture_108.jpeg)

![](_page_10_Figure_6.jpeg)

NOVALNET AG Payment Institution Feringastr. 4 85774 Unterföhring

Tel.: +49 89 9230683-19 Fax: +49 89 9230683-11 E-mail[: technic@novalnet.de](mailto:technic@novalnet.de) Tax id: DE254954139

![](_page_11_Picture_0.jpeg)

Then, paste your shop domain for which you enable **APPLE PAY**, and click **Download verification file**. You will need to host that verification file in your domain's root directory.

For example: the path should be, https://prestashop.novalnet.de/.well-known/apple-developermerchantid-domain-association

![](_page_11_Picture_110.jpeg)

Figure 23

Please note that if the **.well-known** directory is not available, you have to create it.

To use the **PayPal** payment method, configure the PayPal API details in [Novalnet Admin Portal](https://admin.novalnet.de/) as shown below

![](_page_11_Picture_111.jpeg)

Figure 24

**12**

![](_page_12_Picture_0.jpeg)

To use the **PostFinance** payments, configure **Ep2-Merchant ID** details i[n Novalnet Admin Portal](https://admin.novalnet.de/) as shown below

![](_page_12_Picture_145.jpeg)

### Figure 25

# <span id="page-12-0"></span>1.5 Payment Configuration in the Novalnet Admin Portal

For additional payment configuration settings for each payment method, navigate to [Novalnet Admin](https://admin.novalnet.de/)  [Portal](https://admin.novalnet.de/) → Projects → {choose your project} → Payment plugin configuration on the right. Then, choose the required payment methods, configure the additional payment settings and **Save** the changes made.

![](_page_12_Picture_146.jpeg)

### Figure 26

### SameSite Cookies handling

To avoid the SameSite cookie error during the payment processing, follow the below steps, **Step 1:** Navigate to CONFIGURE → Advanced Parameters → Administration in your shop admin panel as shown below,

![](_page_12_Picture_147.jpeg)

### Figure 27

![](_page_13_Picture_0.jpeg)

**Step 2**: Next, select the option **None** from the dropdown menu in the **Cookie SameSite** field and Click **Save** as shown below,

![](_page_13_Picture_245.jpeg)

#### Figure 28

### <span id="page-13-0"></span>1.5.1 Display payment method logo

By enabling this option, all payments logo will be displayed on the checkout page.

Display payment method logo

Figure 29

# <span id="page-13-1"></span>1.5.2 Display invoice payments

This option is available only for **Payment by invoice** and **Prepayment** methods:

By select this payments, the payment method will be displayed on the checkout page.

Payment by invoice  $\mathbb{X}$  Prepayment  $\mathbb{X}$ Display invoice payments

### Figure 30

Refer chapter 3 ADDITIONAL CONFIGURATION for more payment configurations.

 If you have any recommendations or suggestions for improvement, kindly share your thoughts with us on [technic@novalnet.de](mailto:technic@novalnet.de) or call us at +49 89 9230683-19.

# <span id="page-13-2"></span>**2 TESTING AND GOING LIVE**

Execute test transactions by navigating to **Novalnet Admin Portal**  $\rightarrow$  **Projects**  $\rightarrow$  {choose your project}  $\rightarrow$ **Payment plugin configuration** select the preferred payment methods and enable the **Test mode**. In the test mode the transaction amount will not be charged by Novalnet.

Test mode

![](_page_13_Picture_18.jpeg)

### Figure 31

 Refer below URL for the Novalnet test payment data for testing <https://developer.novalnet.de/testing/>

# **Execute orders in LIVE MODE**

To proceed with **LIVE** orders, Don't forget to disable the **Test Mode** for the preferred payment methods in the [Novalnet Admin Portal.](https://admin.novalnet.de/)

- If you have any recommendations or suggestions for improvement, kindly share your thoughts with us to develop our payment plugin further [technic@novalnet.de](mailto:technic@novalnet.de) or call us at +49 89 9230683-19.
- Are you happy with our service and support? Please spend a few minutes to share your success [here](https://addons.prestashop.com/en/payment-card-wallet/27259-novalnet-payment.html)

![](_page_14_Picture_0.jpeg)

# <span id="page-14-0"></span>**3 ADDITIONAL CONFIGURATION**

# <span id="page-14-1"></span>3.1 Additional configuration for all the payment methods

For additional payment configuration settings for each payment methods, navigate to **Novalnet Admin [Portal](https://admin.novalnet.de/)**  $\rightarrow$  **Projects**  $\rightarrow$  {choose your project}  $\rightarrow$  **Payment plugin configuration** in the top right corner. Then, choose the payment methods and configure the required additional payment settings as shown below.

# **Payment due date (in days)**

**Payment due date (in days)** refers to the duration (number of days) given for buyer to complete the payment. The payment process and duration may differ for each payment method.

*This option is available only for the following payment methods:*

in Days

*Direct Debit SEPA, Payment by Invoice, Prepayment and Barzahlen/viacash.*

Due date

### Figure 32

- For *Direct Debit SEPA,* enter the number of days after which the payment is debited (must be between 2 and 14 days).
- For *Payment by Invoice,* enter the number of days given to the buyer to transfer the amount to Novalnet (must be greater than 7 days). If this field is left blank, 14 days will be set by default.
- For *Prepayment,* enter the number of days given to the buyer to transfer the amount to Novalnet (must be greater than 7 days). If this field is left blank, 14 days will be set by default.
- For *Barzhalen/viacash,* enter the number of days given to the buyer to pay at a store near by. If this field is left blank, 14 days will be set by default for slip expiry.

# **Payment Action (Debit immediately / Reserve funds for later/ Authorize with zero amount)**

You can choose between two options - **Capture** and **Authorize** which are both explained below,

*This options is available only for the following payment methods:* 

*Credit Card, Direct Debit SEPA, Direct debit SEPA with payment guarantee, Instalment by SEPA direct debit, Payment by Invoice, Invoice with payment guarantee, Instalment by invoice, PayPal, Direct Debit ACH, Googlepay and Applepay.*

 **Capture** - **This is the default setting** where payments are directly executed, and funds are automatically transferred from buyer's account to the merchant account. This can be changed as per your business requirement.

![](_page_14_Picture_331.jpeg)

### Figure 33

**Authorize** - Payment details are verified while the funds are reserved, which will be captured later.

Payment action

### Figure 34

 **Minimum transaction amount for authorization** - Transactions from this amount will be "**authorized**" (reserved) only and captured later. Leave the field blank to authorize all transactions.

Minimum transaction amount for authorization

Figure 35

Authorize

 $\mathbf{v}$ 

NOVALNET AG Payment Institution Feringastr. 4 85774 Unterföhring

![](_page_15_Picture_0.jpeg)

# **Authorize with zero amount**

*This option is available only for the Credit Card, Direct Debit SEPA, Direct Debit ACH, Apple pay, and*

### *Google pay.*

If the purchase order succeeds, a transaction with the amount 0 is executed. This gives you the advantage of deducting the amount in advance from the buyer (Example: if certain goods have yet to be manufactured or not in stock).

For the desired payment type, select **Authorize with zero amount** and click **Save**.

![](_page_15_Picture_226.jpeg)

### Figure 36

To set an amount for each transaction with the amount 0, navigate to **Orders Orders** and Select the respective order under the **Transaction booking amount** tab. Enter the desired amount for the €0 transaction (enter 1999 = €19.99 in the smallest currency unit) and click **Book**.

![](_page_15_Picture_227.jpeg)

#### Figure 37

Once the order amount is booked, a new transaction (TID) will be generated. You will see the new transaction details under **Novalnet transaction details** of the order as shown below,

![](_page_15_Picture_228.jpeg)

### Figure 38

### **Payment guarantee configuration**

When the basic requirements are met, Novalnet offers you the option to process payments as guarantee payments. For more information about Novalnet guarantee payments,

Please visit: <https://developer.novalnet.de/onlinepayments/aboutguarantee>

*This option is available only for Direct Debit SEPA with payment guarantee, Instalment by Direct* 

*Debit SEPA, Invoice with payment guarantee and Instalment by Invoice.*

### **Basic requirements:**

- Allowed B2C countries: Germany, Austria, Switzerland
- Allowed B2B countries: European Union
- Allowed currency: €
- Minimum order amount: 9,99 € or more
- Age limit: 18 years or more
- The billing address must be the same as the shipping address

**16**

Tel.: +49 89 9230683-19 Fax: +49 89 9230683-11 E-mail[: technic@novalnet.de](mailto:technic@novalnet.de) Tax id: DE254954139

![](_page_16_Picture_0.jpeg)

# **Force Non-Guarantee payment**

*This option is available only for Direct Debit SEPA with payment guarantee and Invoice with payment* 

### *guarantee.*

Enable this option to process payments as non-guarantee payments when the guarantee conditions are not met.

![](_page_16_Picture_211.jpeg)

Figure 39

Figure 40

Figure 41

### **Allow B2B Customers**

*This option is available only for Direct Debit SEPA with payment guarantee, Invoice with payment* 

*guarantee, Instalment by Direct Debit SEPA and Instalment by Invoice.*

Enabling this option will allow B2B buyers in your shop system**.** 

Allow B2B customers

![](_page_16_Picture_212.jpeg)

# **Allowed currencies**

 $\leftarrow$  This option is available for all payment methods

Select the currencies to which the payment methods to process.

Allowed currencies

 $EUR \times$ 

# **Allowed countries**

This option is available for all payment methods

Select the countries to which the payment method should applicable or to display in the checkout page.

Austria X Germany X Allowed countries

Figure 42

## **Allowed countries (B2B)**

This only for the following payment option is available methods:

*Direct debit SEPA with payment guarantee, Invoice with payment guarantee, Instalment by SEPA direct debit and Instalment by invoice*

Select the countries where payment methods should be displayed on the checkout page for B2B categories.

Allowed countries (B2B) Austria X Switzerland X Germany X

Figure 43

![](_page_17_Picture_0.jpeg)

# **Allowed countries (B2C)**

 $\rightarrow$  This option is available only for the following payment methods:

# *Direct debit SEPA with payment guarantee, Invoice with payment guarantee, Instalment by SEPA direct debit and Instalment by invoice*

Select the countries where payment methods should be displayed on the checkout page for B2C categories.

Allowed countries (B2C) Austria X Switzerland X Germany X

# Figure 44

### **Instalment cycles**

Instalment cycle refers to the pre-defined period for partial payments that allow the buyers to pay their full order amount in parts. The intervals or cycles vary based on shop admin configuration.

### *This option is available only for Instalment by Direct Debit SEPA and Instalment by Invoice.*

Define which installment cycles you wish to offer in your shop (e.g. 2 cycles, 3 cycles, 4 cycles, 6 cycles etc.) and click **Save**. The buyer can then choose among these instalment cycles, if they wish to pay in instalments.

Instalment cycles

2 Cycles \* 3 Cycles \* 4 Cycles \* 12 Cycles \* 15 Cycles \* 18 Cycles \* 21 Cycles \* 24 Cycles \*

#### Figure 45

The pre-defined instalment details will be visible for the buyer under the chosen instalment payment method as shown below,

![](_page_17_Picture_164.jpeg)

## Figure 46

# <span id="page-17-0"></span>3.2 Additional configuration for Credit/Debit Cards

# **Enforce 3D secure on payment outside EU**

By enabling this option, all payments from cards issued outside the EU will be authenticated via 3DS 2.0 SCA.

Enforce 3D secure payment outside EU

Figure 47

NOVALNET AG Payment Institution Feringastr. 4 85774 Unterföhring

![](_page_18_Picture_0.jpeg)

# <span id="page-18-0"></span>3.3 Additional configuration for Apple Pay payment

# **Business Name**

This is the text that appears as PAY '**BUSINESS NAME**' in the Apple Pay modal payment sheet.

![](_page_18_Picture_4.jpeg)

prestashop.novalnet.de

### Figure 48

# <span id="page-18-1"></span>3.4 Additional configuration for Google Pay Payment

# **Enforce 3D secure payment outside EU**

By enabling this option, all payments from cards issued outside the EU will be authenticated via 3DS 2.0 SCA.

![](_page_18_Picture_176.jpeg)

### Figure 49

### **Business name**

This is the text that appears as PAY 'BUSINESS NAME' in the Google Pay modal payment sheet.

![](_page_18_Picture_177.jpeg)

Figure 50

# <span id="page-18-2"></span>**4 MANAGING PRESTASHOP ADMIN PANEL**

# <span id="page-18-3"></span>4.1 Order Management

Manage your orders and view their details under **Orders Orders** in your PrestaShop admin panel as shown below

![](_page_18_Figure_19.jpeg)

#### Figure 51

# <span id="page-18-4"></span>4.2 Transaction Overview

Click the order to view the overview of the Novalnet transaction details for that order.

![](_page_18_Picture_178.jpeg)

![](_page_18_Figure_24.jpeg)

NOVALNET AG Payment Institution Feringastr. 4 85774 Unterföhring

Tel.: +49 89 9230683-19 Fax: +49 89 9230683-11 E-mail[: technic@novalnet.de](mailto:technic@novalnet.de) Tax id: DE254954139

![](_page_19_Picture_0.jpeg)

The **Messages** on the left panel displays the actual Novalnet transaction status as shown below,

![](_page_19_Picture_168.jpeg)

### Figure 53

### <span id="page-19-0"></span>4.3 Order details for Instalment payments

To review the completed and pending payments for a particular instalment order, click the order number and scroll down to the **Instalment Orders Details** section as shown below,

![](_page_19_Picture_169.jpeg)

Figure 54

### <span id="page-19-1"></span>4.4 Order status management for on-hold transaction (-s)

The Novalnet payment module gives various options to select multiple statuses as order status when you capture and cancel payments for on-hold transactions. Go to **Modules Module Manager Novalnet Global Configuration Novalnet API Configuration.** Select one or more status under **Capture order status** and **Cancel order status** respectively.

![](_page_19_Picture_170.jpeg)

#### Figure 55

# <span id="page-19-2"></span>4.5 Confirming / Cancelling a transactions

Depending on your "Payment action" configuration, the order status might be automatically set to "**On hold**" if authorization (reservation) is required for an order.

To confirm or cancel the transaction for an "**On hold**" order, navigate to **Orders** in your shop admin panel and click on the respective order. Under **STATUS,** choose the assigned **capture order status / cancel order status** from the drop-down list to confirm / cancel the order.

![](_page_19_Picture_171.jpeg)

![](_page_19_Figure_16.jpeg)

NOVALNET AG Payment Institution Feringastr. 4 85774 Unterföhring

Tel.: +49 89 9230683-19 Fax: +49 89 9230683-11 E-mail[: technic@novalnet.de](mailto:technic@novalnet.de) Tax id: DE254954139

![](_page_20_Picture_0.jpeg)

Now click **Update status** as shown below. After manual confirmation, Novalnet will process the transaction.

![](_page_20_Picture_161.jpeg)

#### Figure 57

After you have confirmed or cancelled an order, the new transaction status will be shown under the **Messages**section as shown below. Refer to section [4.2 Transaction Overview](#page-18-4) for more details about order **Messages**.

![](_page_20_Picture_162.jpeg)

### <span id="page-20-0"></span>4.6 Refunding an order

You can refund the **Full order amount** to the buyer. Refund can be initiated by navigating to **Orders Orders**, selecting the particular order on the right tab of the Transaction Refund under the Order details page. Click the drop down and selecting **Refunded** status then click **Update status** as shown below,

![](_page_20_Picture_163.jpeg)

#### Figure 60

Once the full amount has been successfully refunded, the order status gets changed. At this point, a new transaction (TID) will be generated. You will see the new transaction status under **Messages** section of the order. Refer to section [4.2 Transaction Overview](#page-18-4) for more details about the **Messages**.

**21**

![](_page_21_Picture_0.jpeg)

# <span id="page-21-0"></span>4.6.1 Standard Refund

Under Order details click **Standard refund** by edit the quantity and shipping details if necessary and then, click **Standard refund** to refund the full order amount.

![](_page_21_Picture_104.jpeg)

# Figure 61

A successful message for amount refunded appears as shown below,

![](_page_21_Picture_105.jpeg)

Figure 62

Once the refund is completed, you will see the new transaction status under **Messages** section of the order as shown below

![](_page_21_Picture_9.jpeg)

![](_page_21_Figure_10.jpeg)

![](_page_22_Picture_0.jpeg)

# <span id="page-22-0"></span>4.6.2 Partial Refund

Under Order details click **Partial refund** to edit the quantity, Amount and Shipping details to update the refund amount and then, click **Partial refund** to refund a part of the order amount.

![](_page_22_Figure_3.jpeg)

# Figure 64

A successful message for partial amount refunded appears as shown below,

![](_page_22_Picture_6.jpeg)

### Figure 65

Once the partial refund is completed, you will see the new transaction status under **Messages** section of the order as shown below

![](_page_22_Picture_9.jpeg)

![](_page_22_Figure_10.jpeg)

![](_page_23_Picture_0.jpeg)

# <span id="page-23-0"></span>4.7 Refunding Instalment orders

To refund an instalment order, navigate to **Orders**  $\rightarrow$  **Orders** and click the order. Scroll down to the **Instalment Order Details**section and click **Refund** next to the Paid instalment cycle that should be refund.

![](_page_23_Picture_147.jpeg)

#### Figure 67

In the refund pop up that appears, enter the **Refund amount** and click **Confirm** button as shown below,

![](_page_23_Picture_148.jpeg)

#### Figure 68

Once the instalment order amount has been refunded, you will see the new transaction status under **Comments** section of the order. Refer to the chapte[r 4.2 Transaction Overview](#page-18-4) for more details about the **Comments**.

# <span id="page-23-1"></span>4.7.1 Instalment Cancellation Options

To cancel the instalment orders through options, navigate to **Orders Orders** in your shop admin panel and select the order. Click **Instalment Cancel** to cancel as shown below,

![](_page_23_Picture_149.jpeg)

Figure 69

Please follow the below steps to cancel the instalments in two different ways,

**24**

![](_page_24_Picture_0.jpeg)

 **Cancel All Instalment** - Clicking this option will cancel the current instalment and all the subsequent instalment orders as shown below,

#### **Instalment Orders Details**

![](_page_24_Picture_98.jpeg)

### Figure 70

#### **Instalment Orders Details**

![](_page_24_Picture_99.jpeg)

### Figure 71

 **Cancel All Remaining Instalment** - Clicking this option will cancel all the upcoming instalment orders excluding the current instalment in progress as shown below,

#### **Instalment Orders Details**

![](_page_24_Picture_100.jpeg)

#### Figure 72

![](_page_24_Picture_101.jpeg)

Figure 73

![](_page_25_Picture_0.jpeg)

# <span id="page-25-0"></span>**5 UNINSTALLATION**

To uninstall the Novalnet Payment Module, please follow the steps below.

**Step 1:** Navigate to **Modules Module Manager** as shown below

![](_page_25_Picture_130.jpeg)

**Step 2:** In Module tab, search for **Novalnet** to get the Novalnet module. Select **Uninstall** from the dropdown list as shown below,

![](_page_25_Picture_131.jpeg)

#### Figure 75

**Step 3: Bulk action confirmation** pop-up will appear, enable the check box **Optional: delete module folder**  after uninstall to confirm that you wish to delete the Novalnet payment plugin permanently from your shop system. Click **Yes, I want to do it** as shown below to delete the plugin as shown below.

![](_page_25_Picture_9.jpeg)

![](_page_26_Picture_0.jpeg)

# <span id="page-26-0"></span>**6 TECHNICAL SUPPORT THROUGH NOVALNET**

For any questions or further enquiries please contact one of the following departments as per your requirement. Our in-house experts are ready to assist you in case of queries or issues.

For **installation assistance** contact [technic@novalnet.de](mailto:technic@novalnet.de) or call +49 89 9230683-19.

For a **merchant account, new payment module or** additional **payment method request,** please contact [sales@novalnet.de](mailto:sales@novalnet.de) or call +49 89 9230683-20.

If you have any recommendations or suggestions for improvement, kindly share your thoughts with us on [technic@novalnet.de](mailto:technic@novalnet.de) or call us at +49 89 9230683-19.

Are you happy with our service and support? Please spend a few minutes to share your success [here.](https://addons.prestashop.com/en/payment-card-wallet/27259-novalnet-payment.html#reviews) For our License details see fo[r Freeware License Agreement.](https://www.novalnet.com/payment-plugins/free/license)

NOVALNET AG Payment Institution Feringastr. 4 85774 Unterföhring

Tel.: +49 89 9230683-19 Fax: +49 89 9230683-11 E-mail[: technic@novalnet.de](mailto:technic@novalnet.de) Tax id: DE254954139